# **<Web申込フォーム発行方法>**

## **STEP.1 物件を検索**

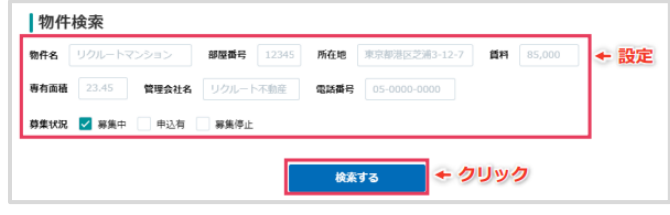

## **STEP.4 保証プランを選択**

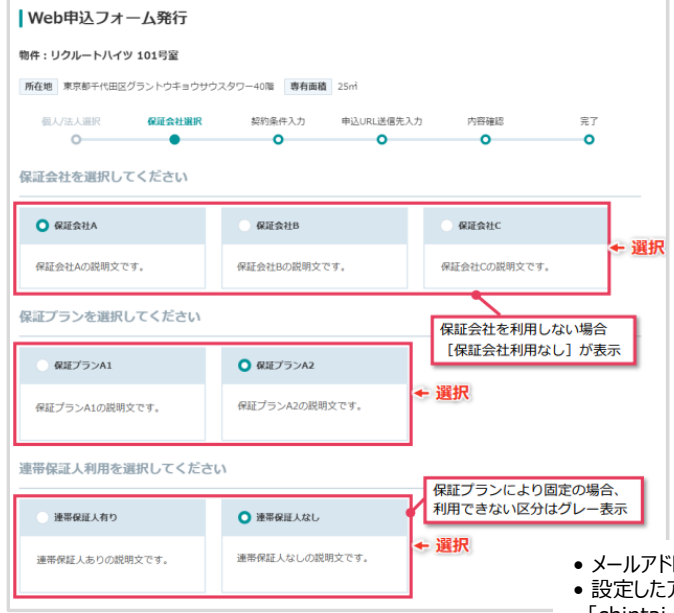

## **STEP.2 Web申込をクリック STEP.3 個人or法人を選択**

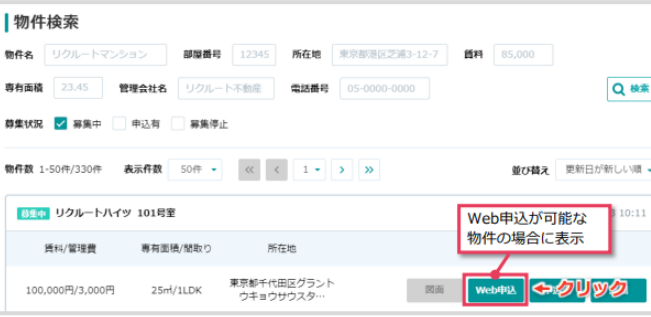

## **STEP.5 申込者様に送信**

### I Web申込フォーム発行 物件:リクルートハイツ 101号室 所在地 東京都千代田区グラントウキョウサウスタワー40階 専有面積 25m 超まなま確認 保証の計画印 经约条件入力 曲込URL送信先入力 内容確認  $\approx$  $\sim$  $\circ$  $\circ$  $\overline{a}$  $\bullet$ 申込URLの送信先を入力してください。 メールアドレス ← 入力 .<br>Sample@example.com ← 入力 メールアドレス(再入力) sample@example.com クリック 契約条件入力に戻る 次へ進む

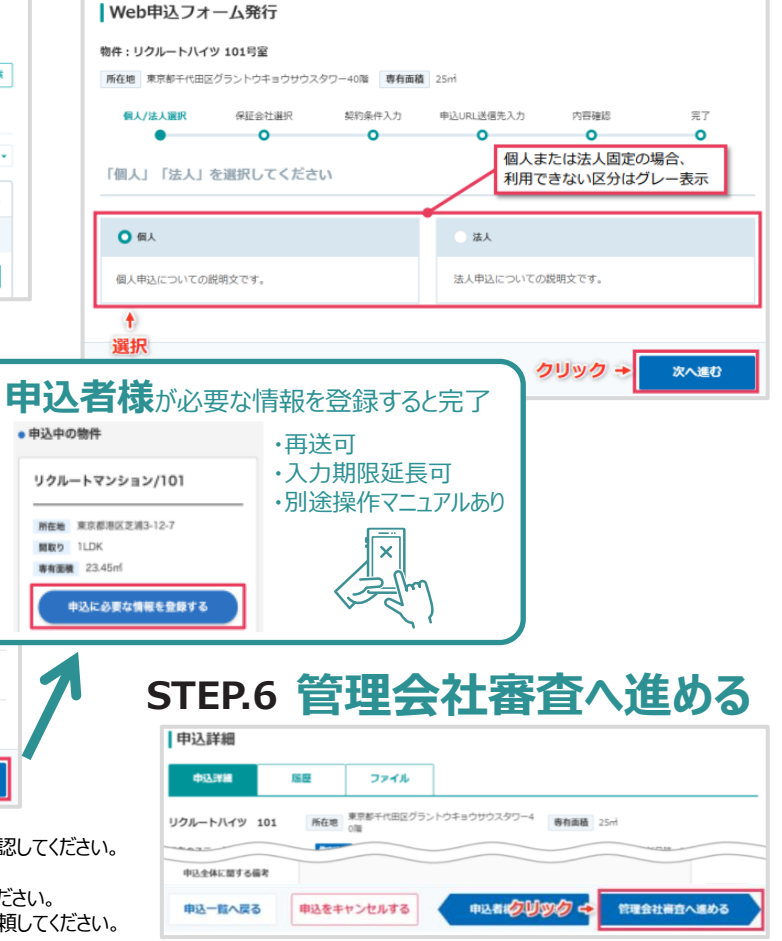

• メールアドレスは、申込者様に用途を明確に説明し、システム外で利用許諾を取得したうえで確認してください。

• 設定したアドレス宛てにメールが送信されます。迷惑メール対策を行っている場合は

STFP<sub>3</sub>

「chintai-bizsupport.suumo.jp」からのメール受信を許可することを、申込者様に連絡してください。

• 申込者様にメールが届かなかった場合は、迷惑メールフォルダとメール受信制限設定の確認を依頼してください。

https://chintai-bizsupport.suumo.ip/

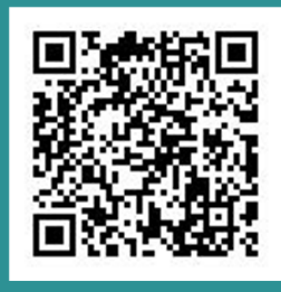

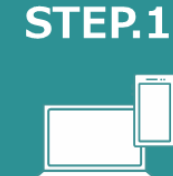

初回アカウント登録 ※2回目以降ログイン

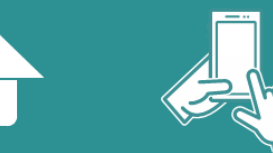

物件一覧から該当物件を検索 物件確認/入居のWEB申込まですべて完結!

STFP<sub>2</sub>

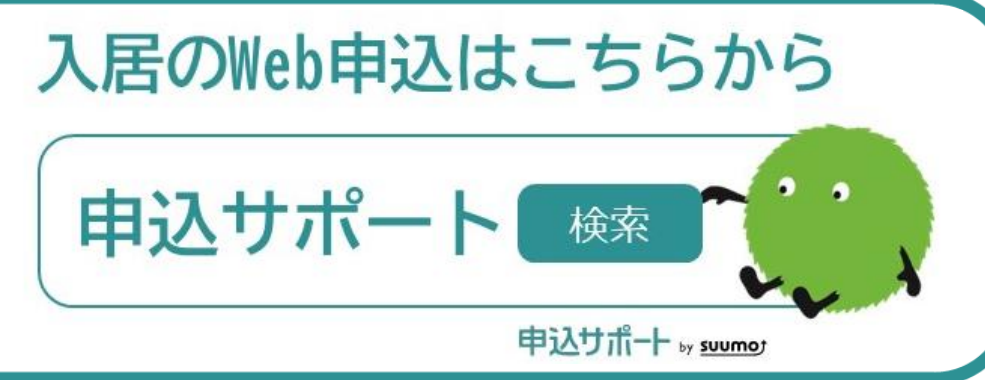